**Bước 1:** KH đăng nhập Open Banking, chọn "Đôi Dép"

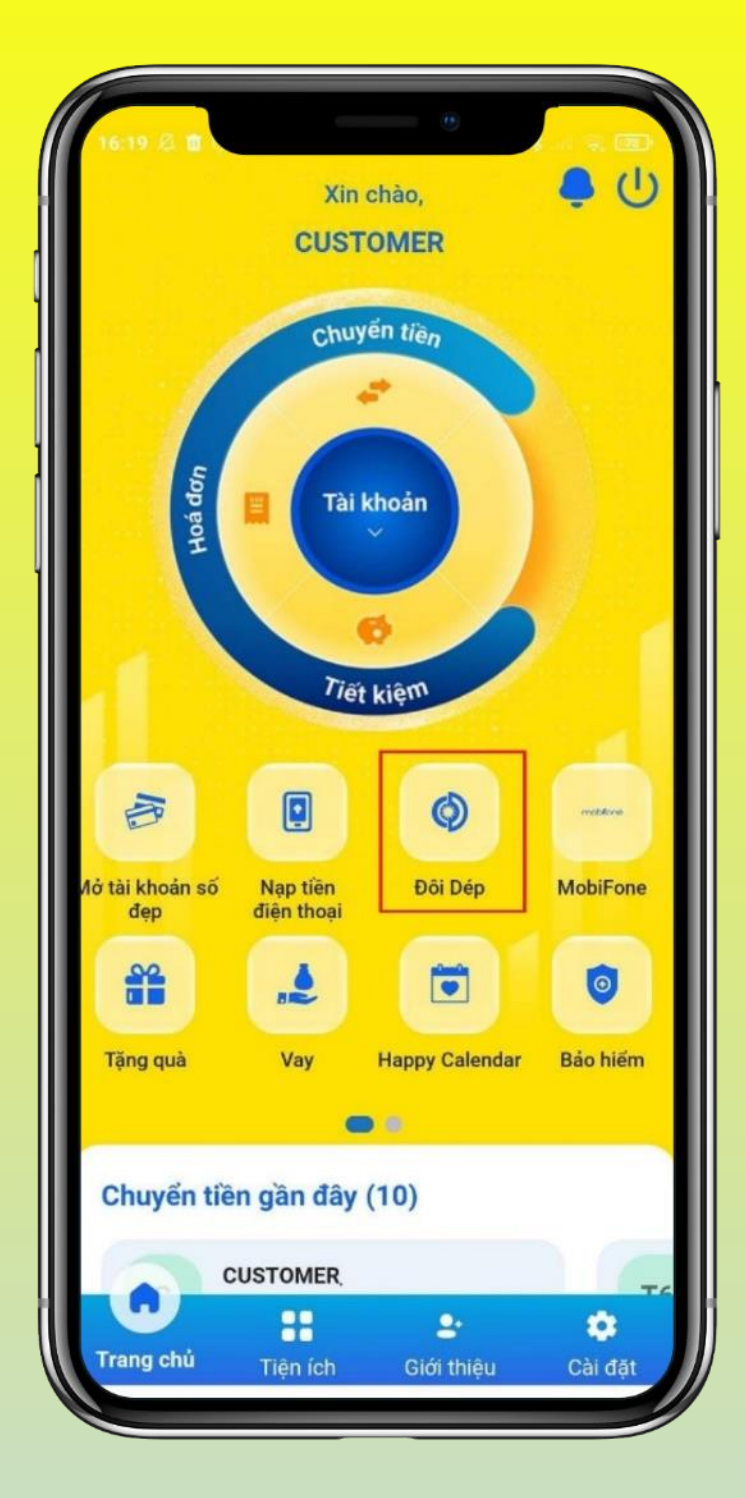

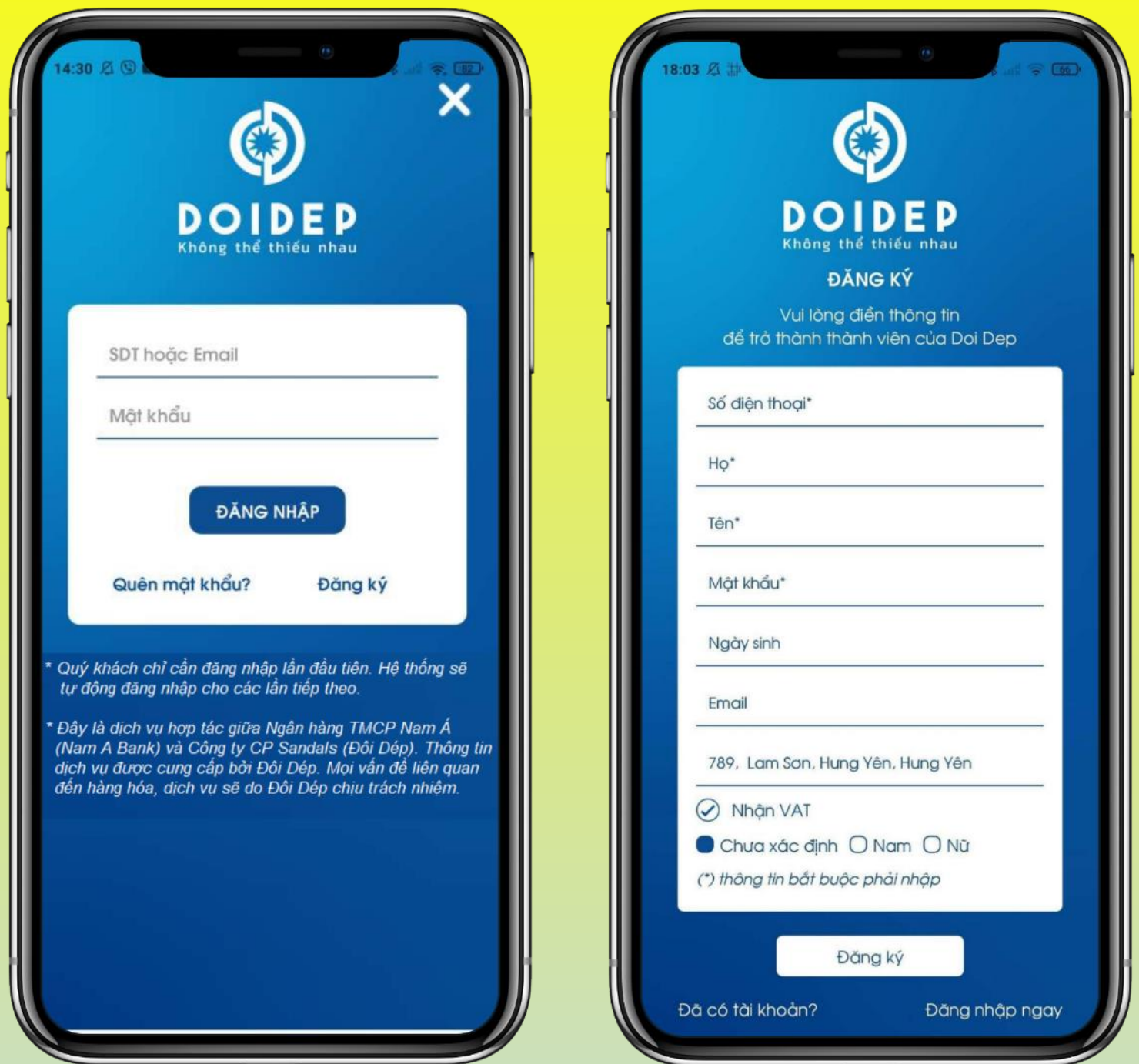

**Bước 2:** Nhập thông tin thành viên Đôi Dép để đăng nhập hoặc "Đăng ký" nếu chưa có tài khoản. *\*Khách hàng chỉ cần đăng nhập lần đầu tiên, hệ thống sẽ tự động đăng nhập cho các lần tiếp theo.*

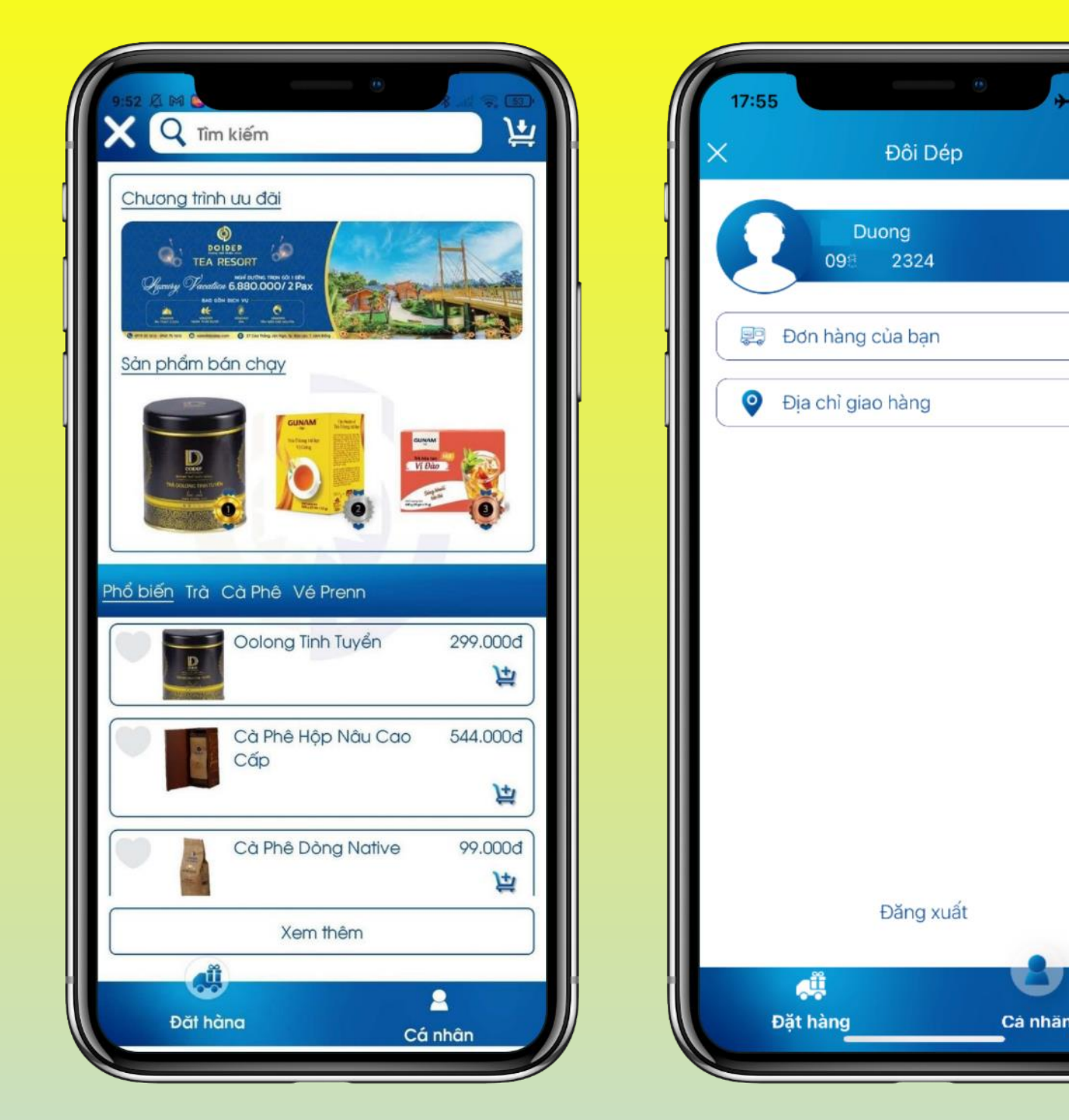

**Bước 3:** Đăng nhập thành công, chuyển đến màn hình của App Đôi Dép:

- Tab Đặt hàng: hiển thị các sản phẩm và Chương trình ưu đãi
- Tab Cá nhân: hiển thị các chức năng xem đơn hàng, địa chỉ và Đăng xuất tài khoản

Chọn Icon **X**: trở về trang chủ Open Banking.

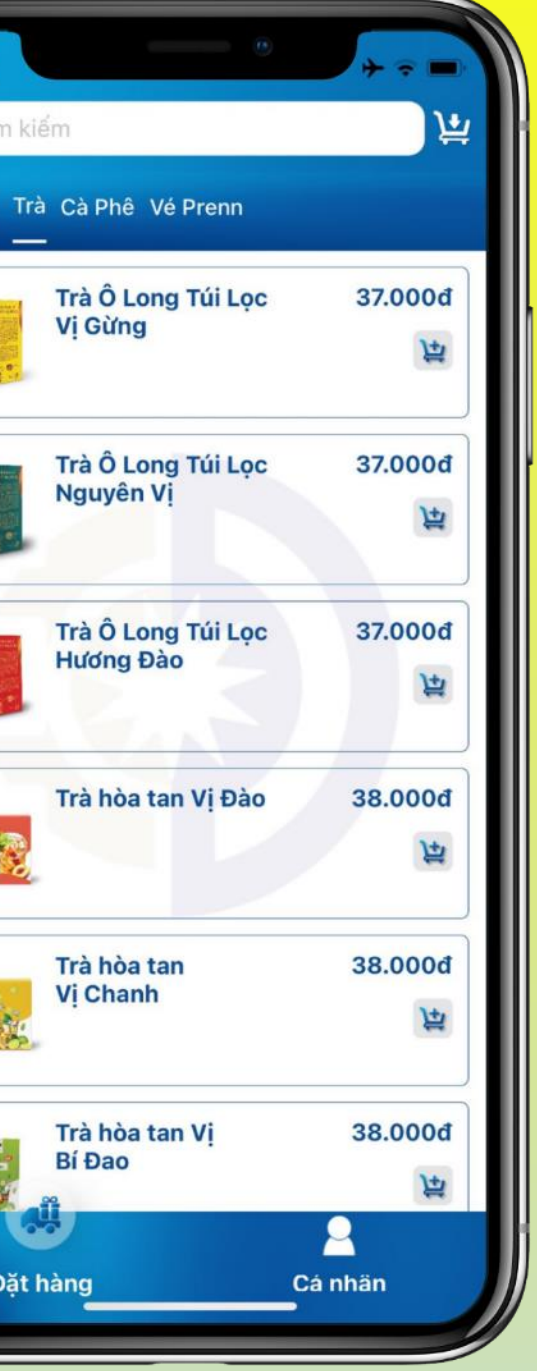

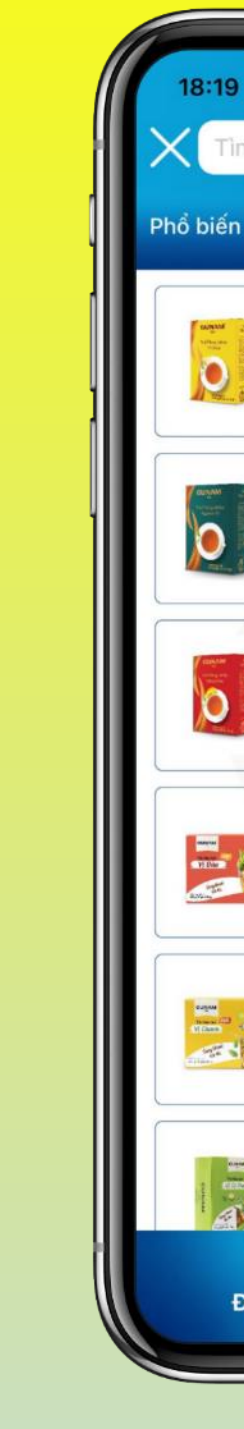

**Bước 4:** KH lựa chọn sản phẩm theo phân loại. Nhấn vào sản phẩm bất kỳ để xem chi tiết thông tin và đặt hàng.

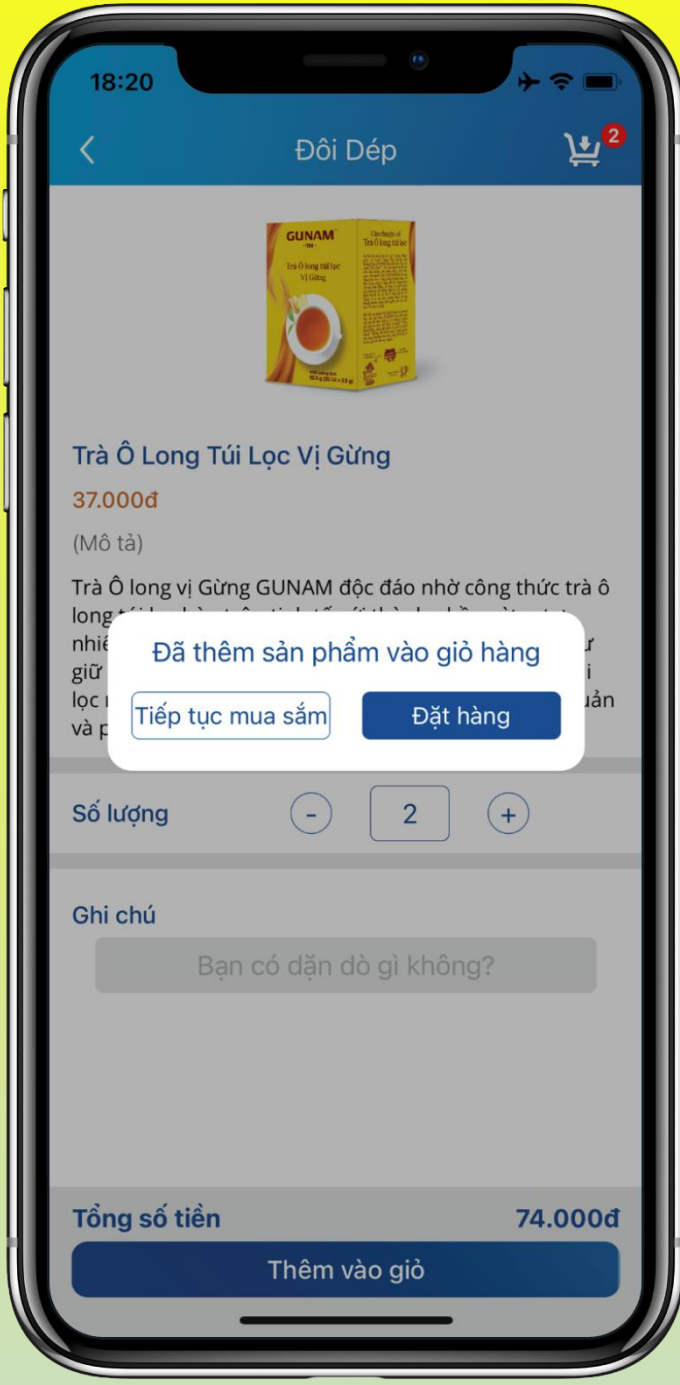

**Bước 5:** Nhập số lượng hàng mong muốn và nhấn chọn "Thêm vào giỏ"

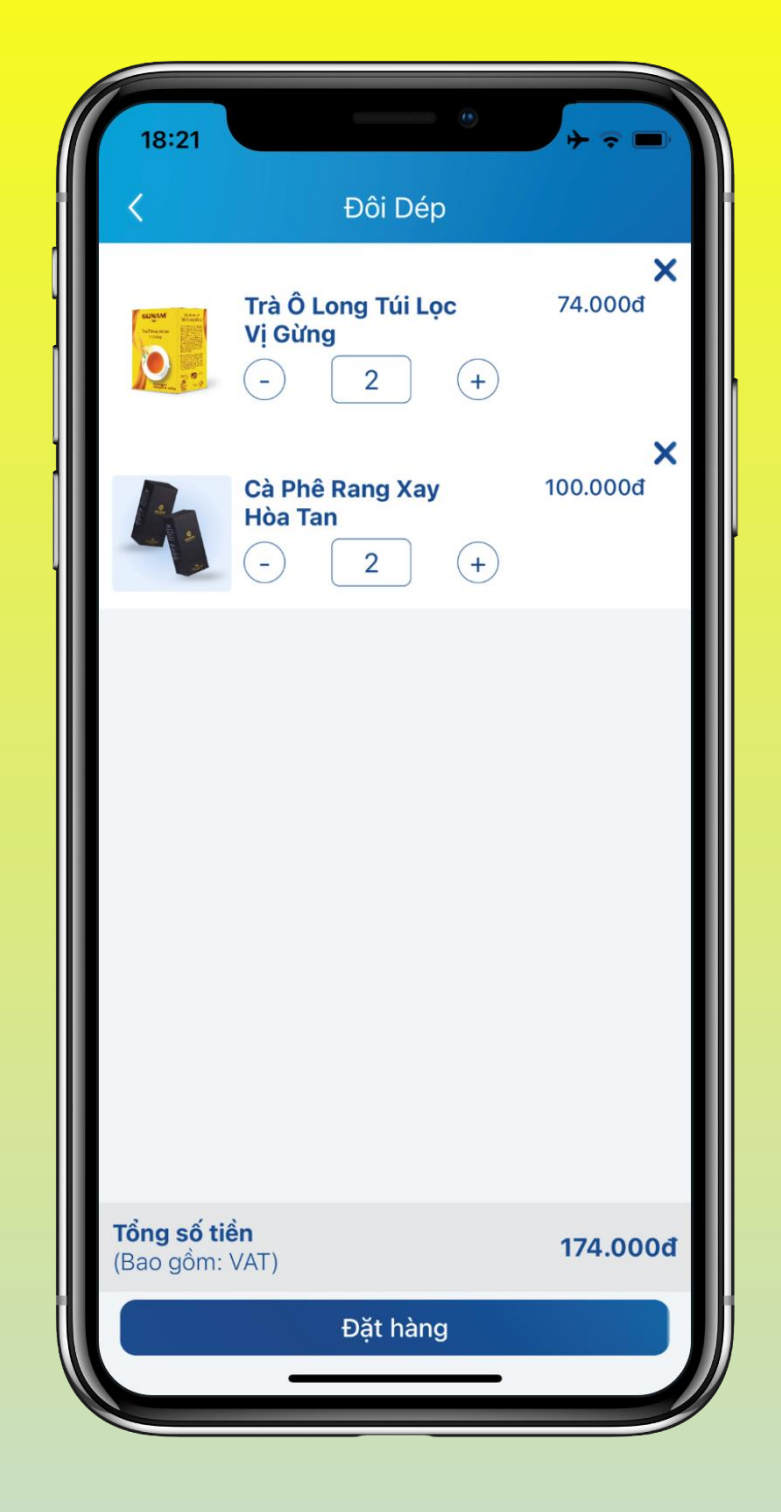

**Bước 6:** Tại màn hình giỏ hàng, KH có thể tăng/giảm hoặc xóa sản phẩm đã chọn > Đặt hàng

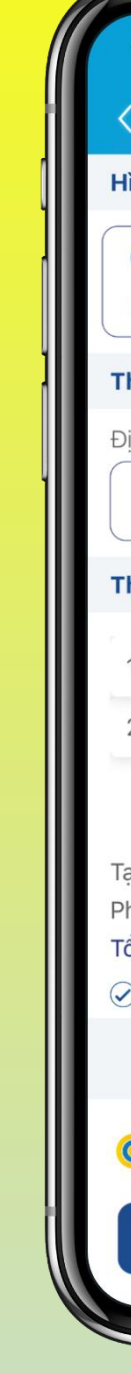

**Bước 7:** KH kiểm tra địa chỉ nhận hàng và thông tin đơn hàng > Đặt món

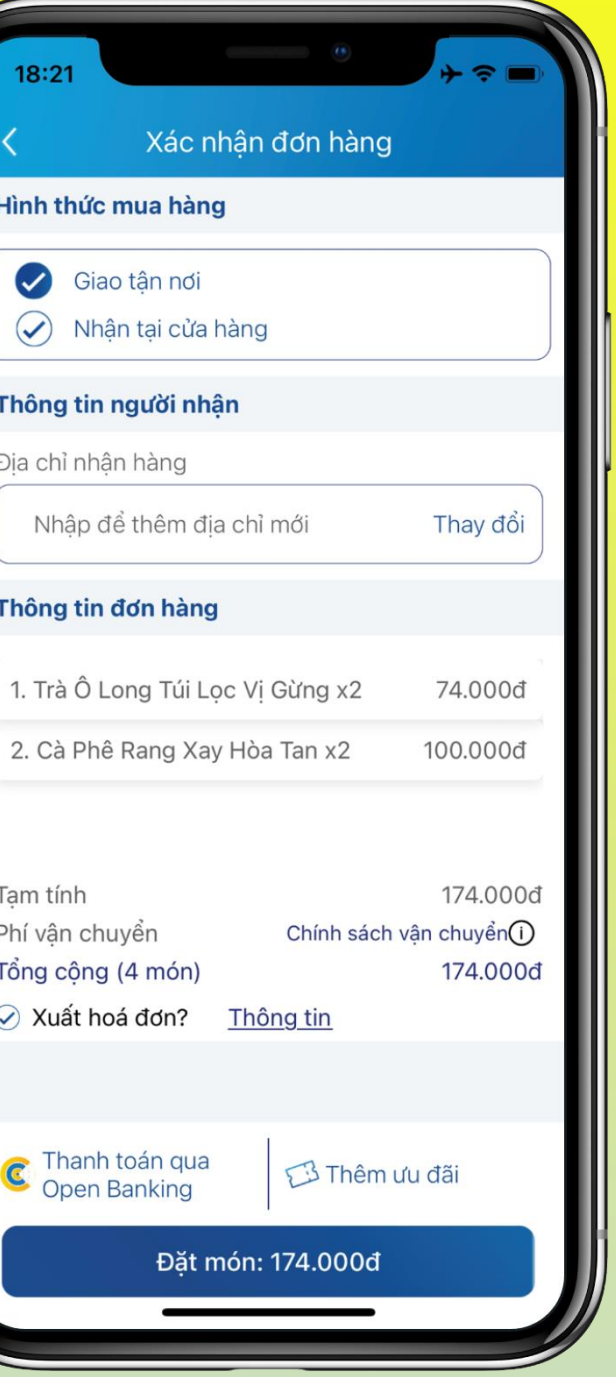

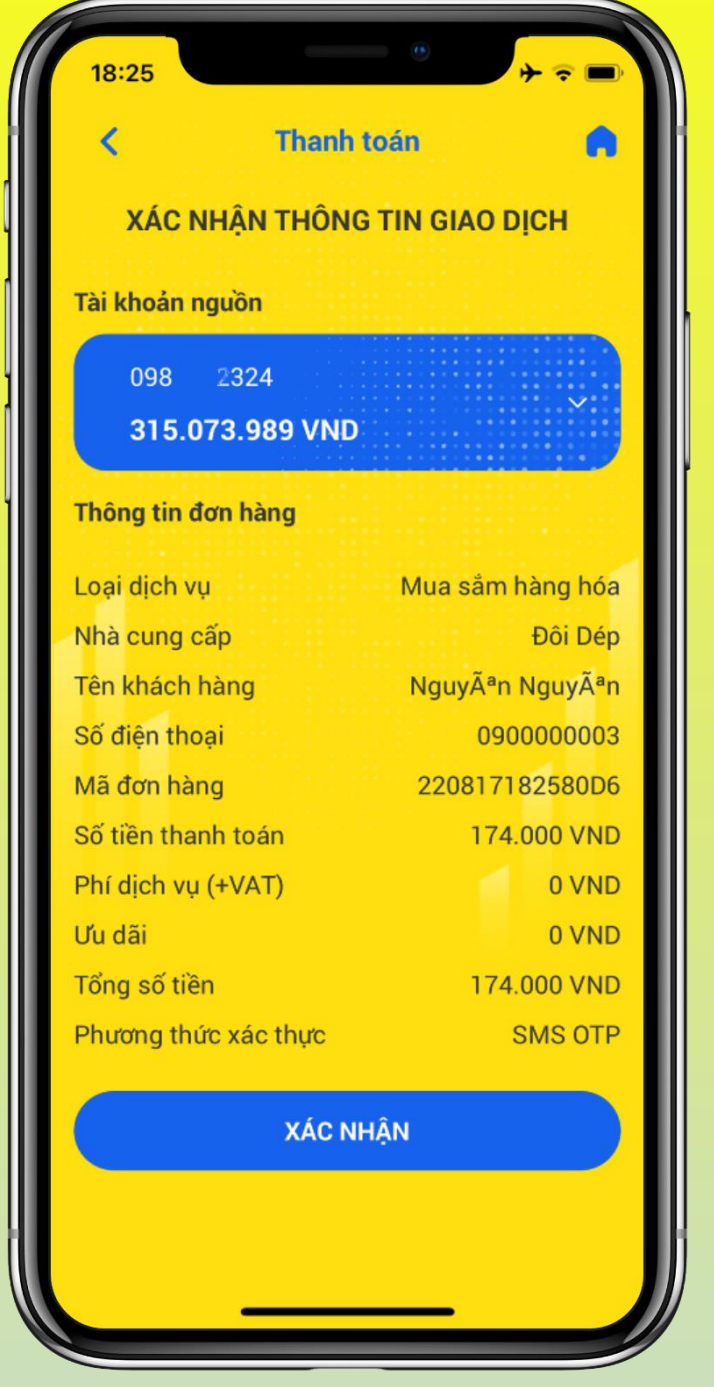

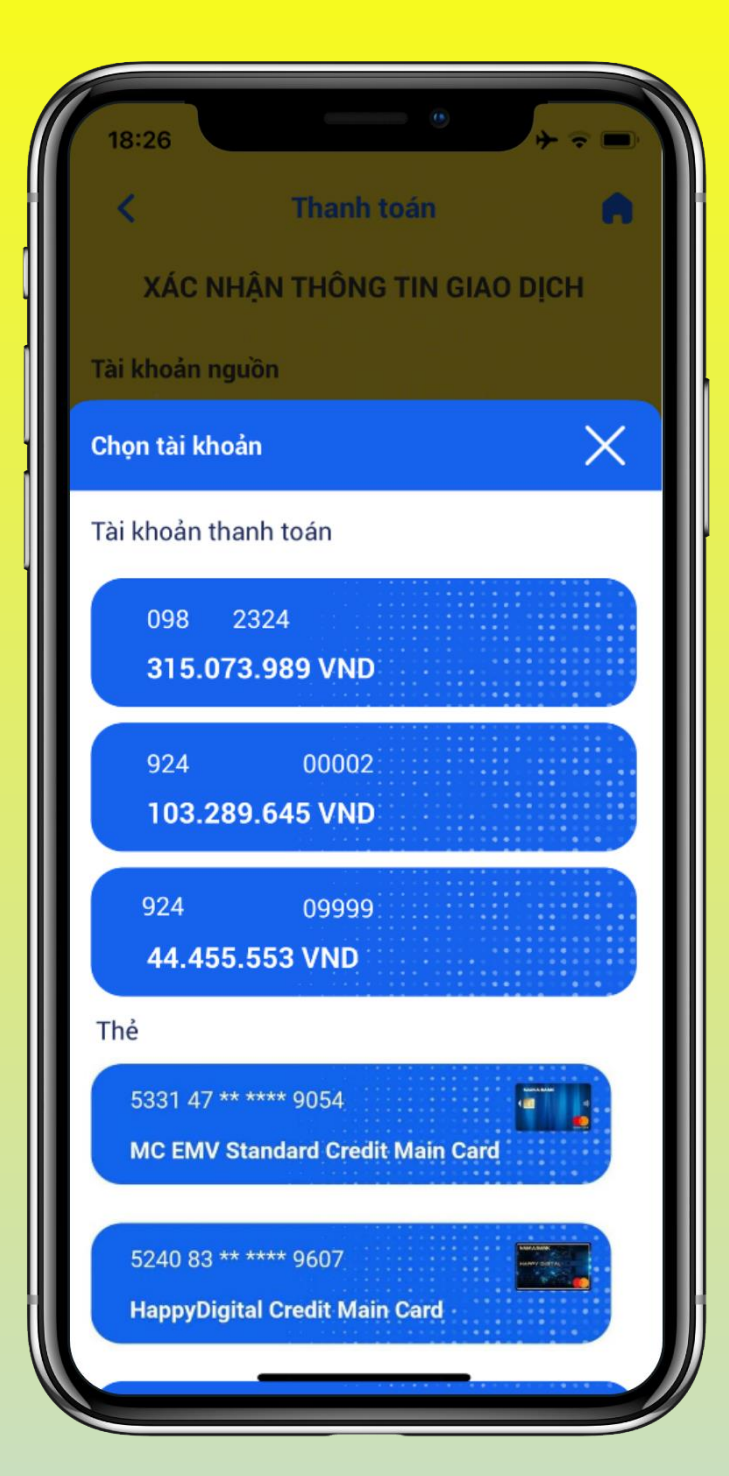

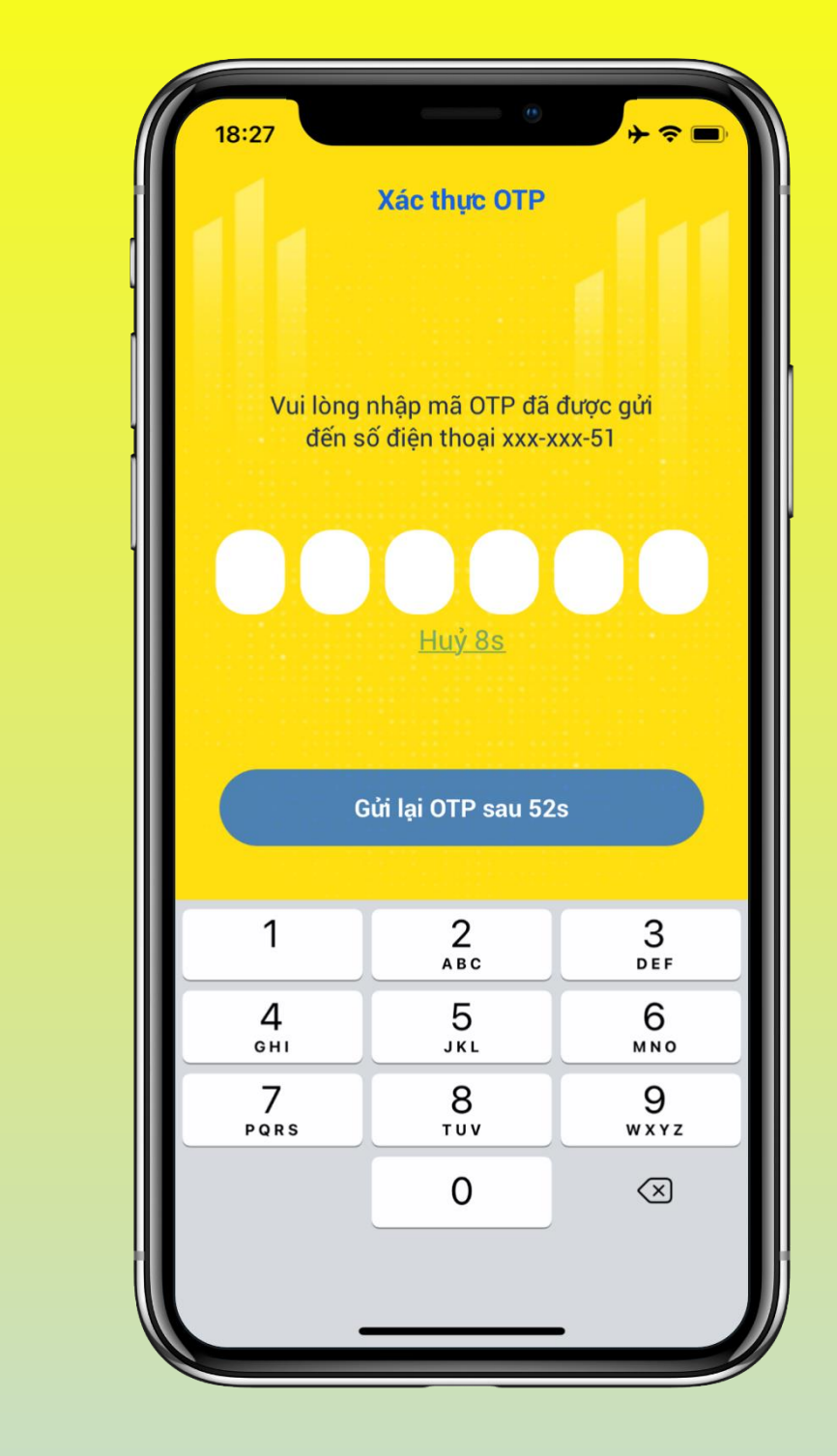

**Bước 8:** KH kiểm tra thông tin giao dịch > Chọn tài khoản nguồn là Tài khoản thanh toán hoặc Thẻ tín dụng Nam A Bank > Xác nhận

**Bước 9:** KH xác thực giao dịch bằng phương thức SMS OTP hoặc Soft OTP

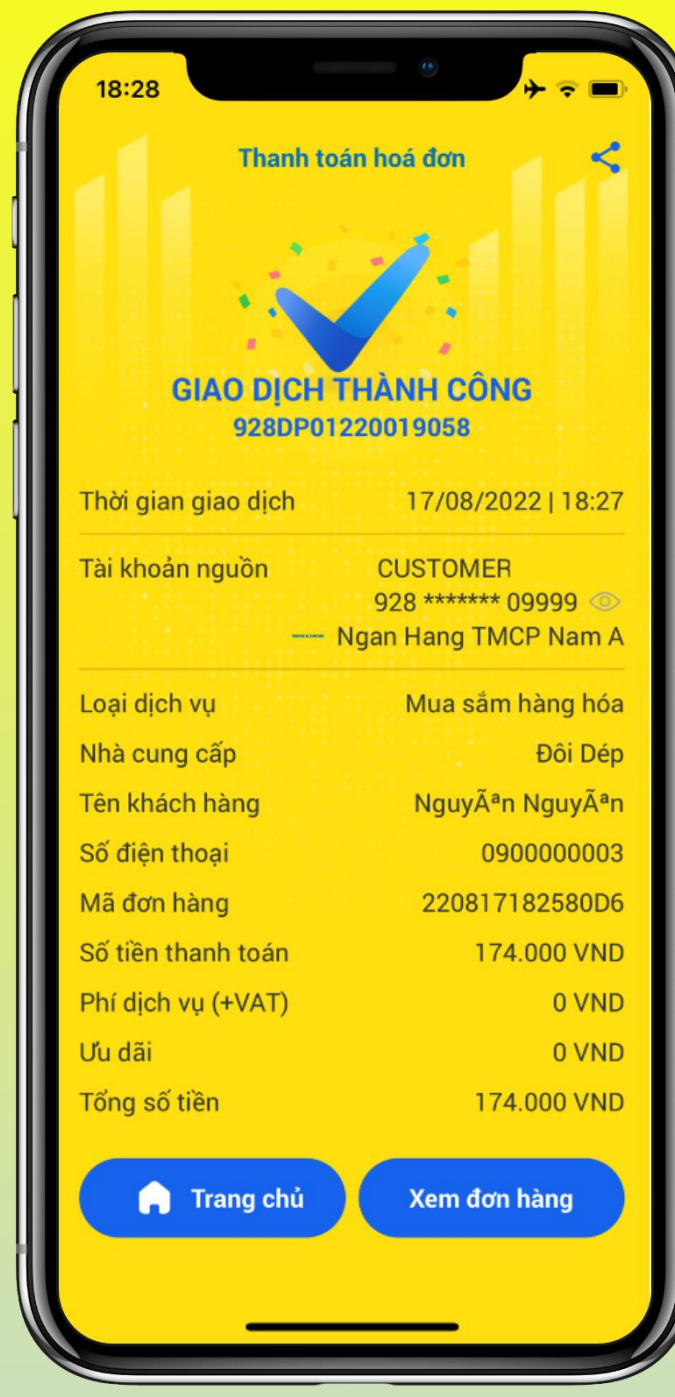

**Bước 10:** Hệ thống trả kết quả giao dịch

- Chọn Trang chủ: chuyển đến trang chủ Open Banking
- Chọn Xem đơn hàng: chuyển đến Đơn hàng của bạn trên Đôi Dép

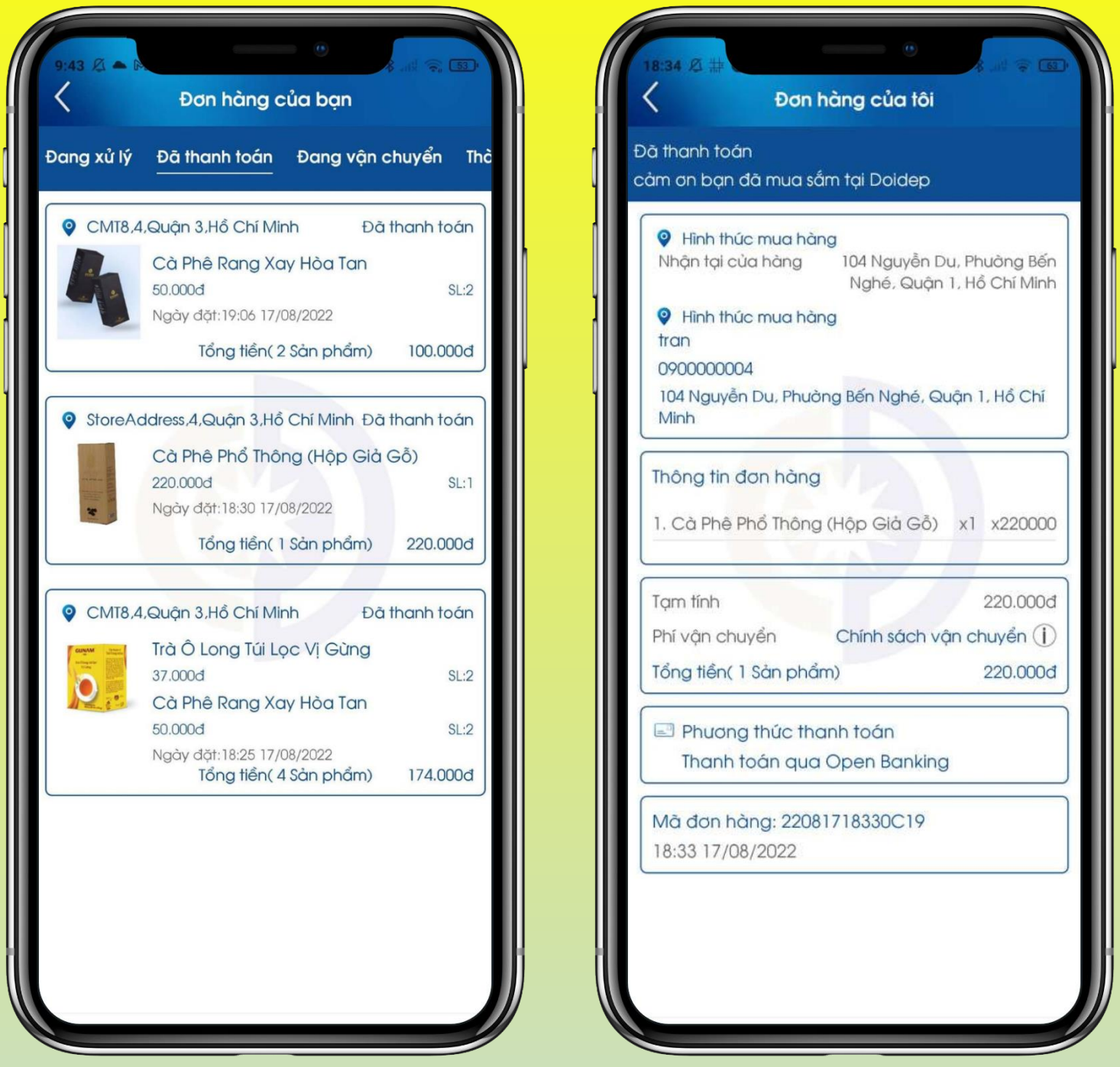

**Bước 11:** Thanh toán thành công, đơn hàng được cập nhật trạng thái "Đã thanh toán". Nhấn chọn đơn hàng bất kỳ để xem chi tiết thông tin đơn hàng.